# JIRA 데이터 복원

이 페이지는 Jira 데이터 복원 방법을 공유하기 위해 작성되었다.

- [데이터 복원하기\(Jira Software Server → Jira Software Server\)](#page-0-0)
- [데이터 복원하기\(Jira Cloud → Jira Software Server\)](#page-1-0)
- [프로젝트 복원하기](#page-4-0)

복원 전 반드 시 백업이 필요합니다.⊕

### <span id="page-0-0"></span>데이터 복원하기(Jira Software Server → Jira Software Server)

이 가이드는 사용중인 Jira Server에서 다른 Jira Server로 xml을 통해 Migration 방법이다.

1. 시스템 > 시스템 복원 메뉴 선택

2. 백업해둔 파일명을 입력 후 백업 파일을 해당 경로에 추가 ( 파일명은 반드시 확장자를 입력해야 한다. )

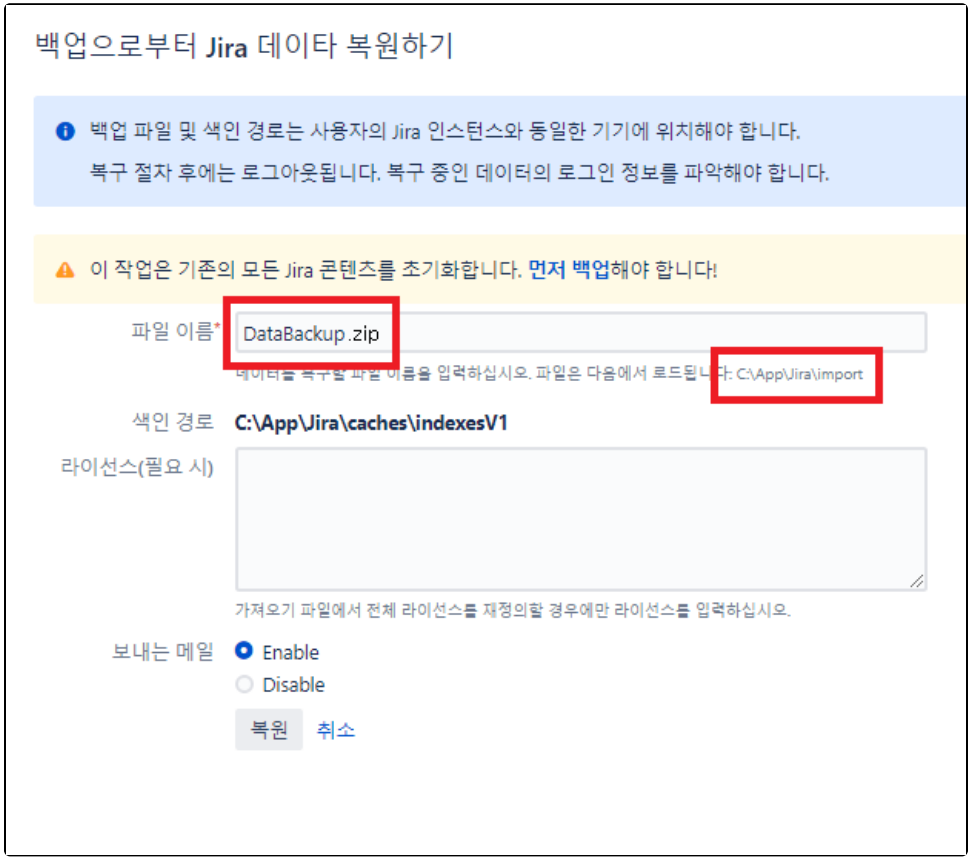

3, 복원 버튼 클릭

4.복원 완료

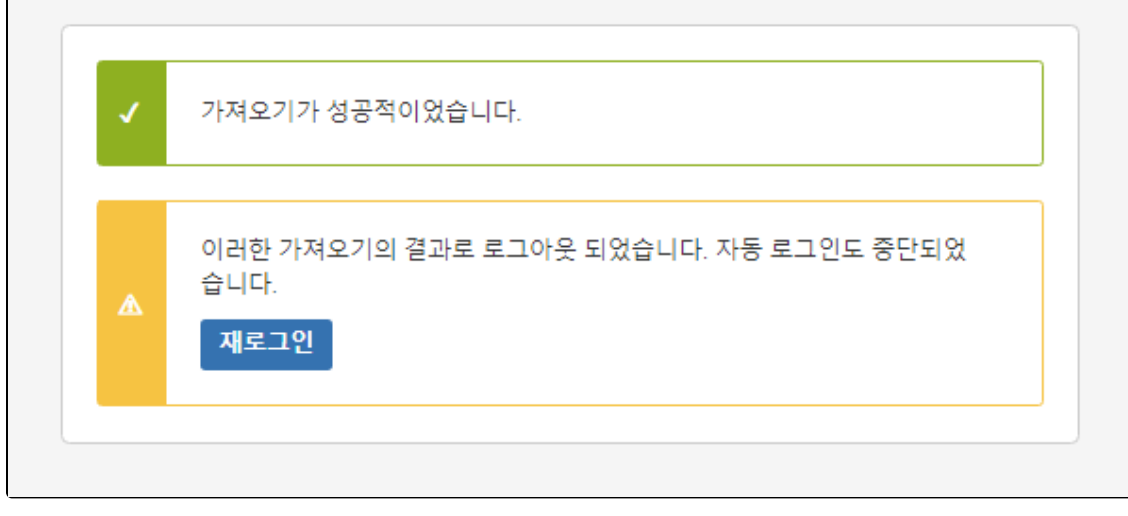

#### 5. 삭제 했던 프로젝트가 복원되어 나타남

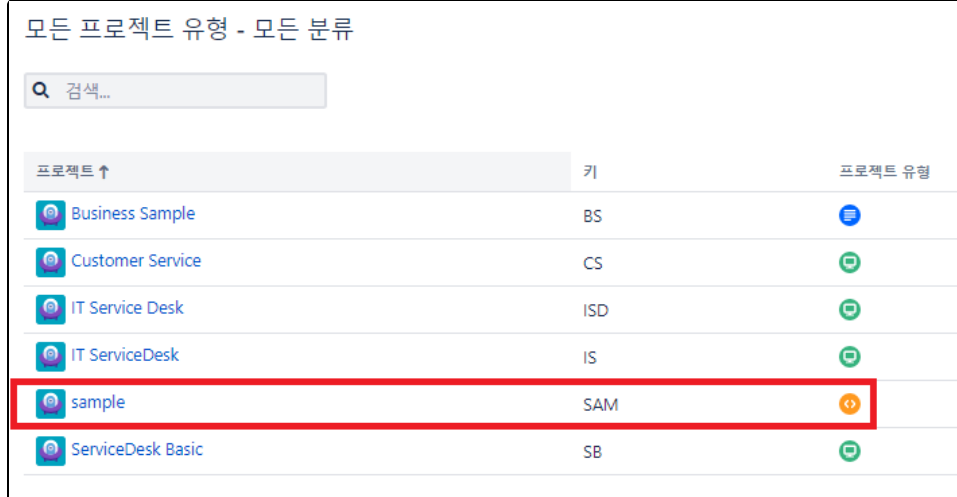

## <span id="page-1-0"></span>데이터 복원하기(Jira Cloud → Jira Software Server)

이 가이드는 Jira Software Cloud에서 Jira Software Server로 xml을 통해 Migration 방법이다.

Jira Server에서 데이터 복원 실행은 설치 마법사 마지막 단계에서 진행

1. Jira Cloud 서버 내 시스템 메뉴 선택

- 2. 백업 관리자 메뉴 선택
- 3. 서버 백업 생성 버튼 선택

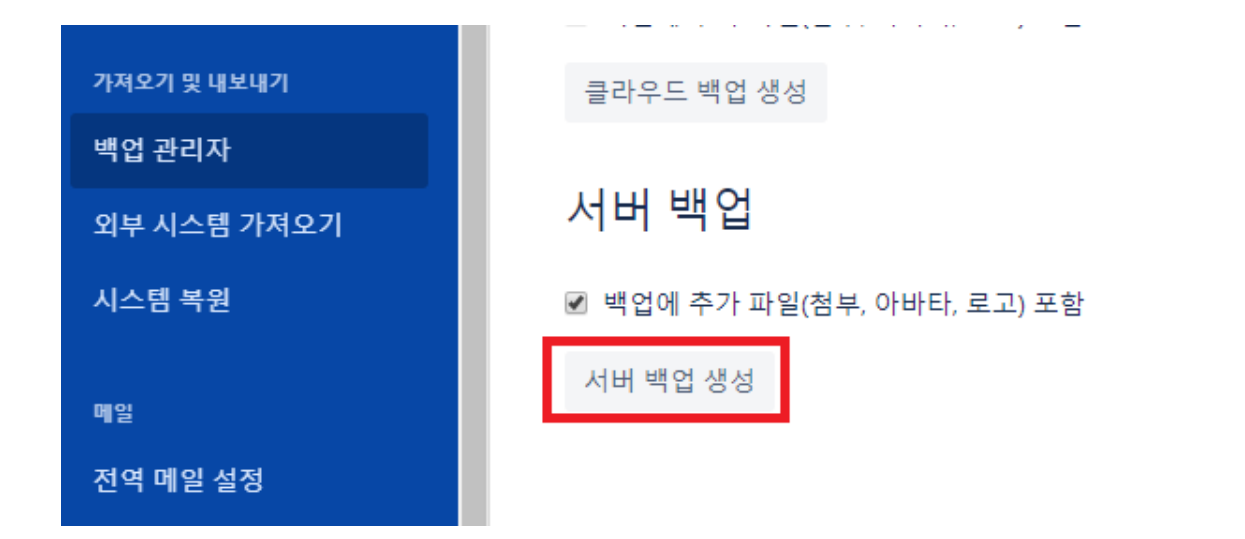

4. Partial migration to server 선택 후 Download Backup 버튼 클릭

## Help us improve the backup experien...

Understanding why you're creating this backup can help us improve the process for you.

What's your main reason for creating this backup? \*

O Offline Backup

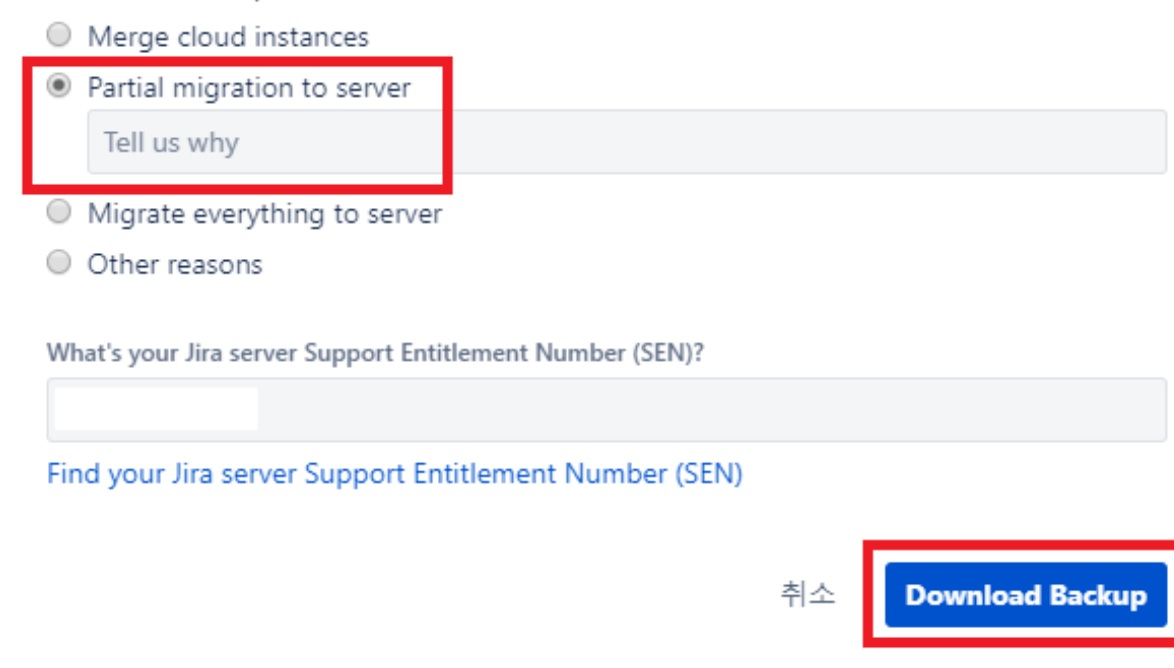

6. Jira Server 설치 마법사에서 DB 구성 완료 후 데이터 가져오기 선택

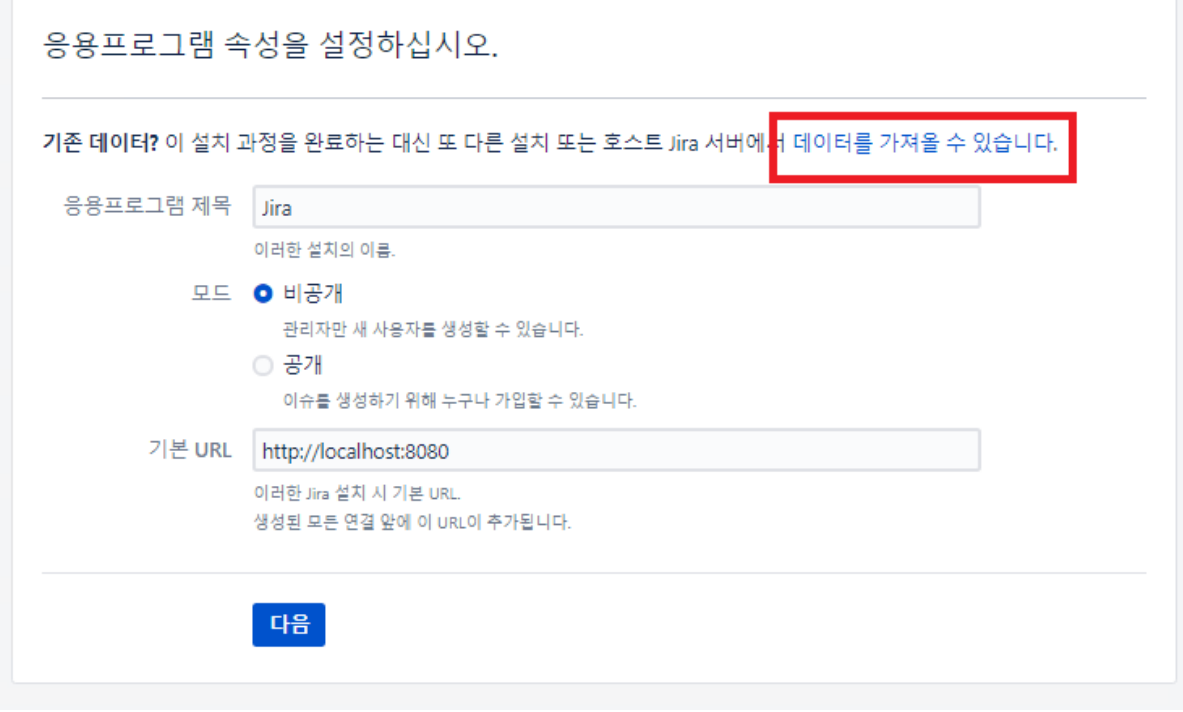

5. Jira Cloud에서 다운로드 받은 Zip 파일을 Jira Server의 <Home Directory>/import로 파일 이동

6. 파일명 / Jira Server 라이센스 입력 후 가져오기

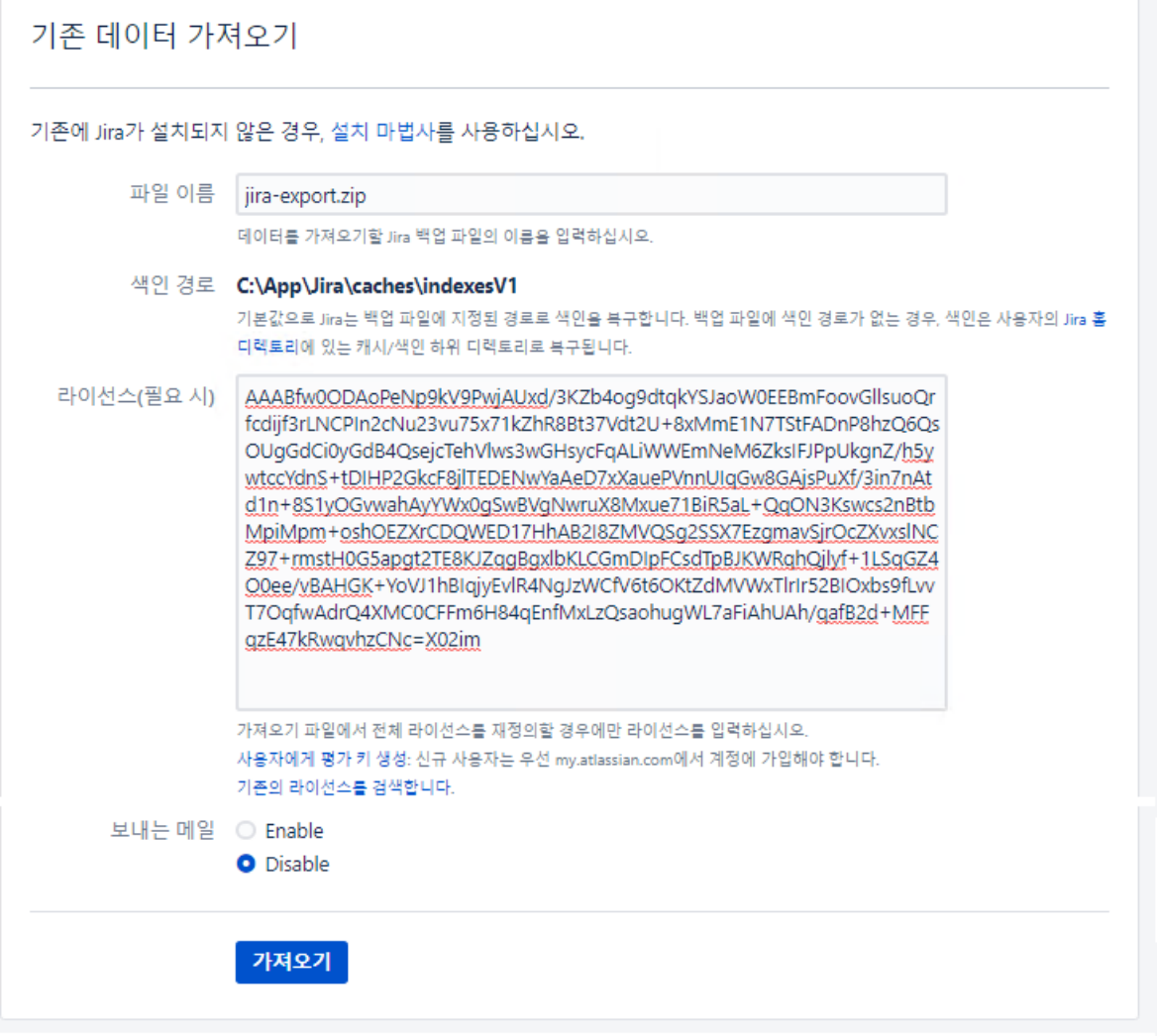

6. Jira Server 설치 완료 전 설치 마법사에서 데이터 가져오기 선택

7. 가져오기 완료 후 복원 완료

### <span id="page-4-0"></span>프로젝트 복원하기

1. 시스템 > 프로젝트 가져오기 메뉴 선택

2. 백업해둔 파일명을 입력 후 백업 파일을 해당 경로에 추가 ( 파일명은 반드시 확장자를 입력해야 한다. )

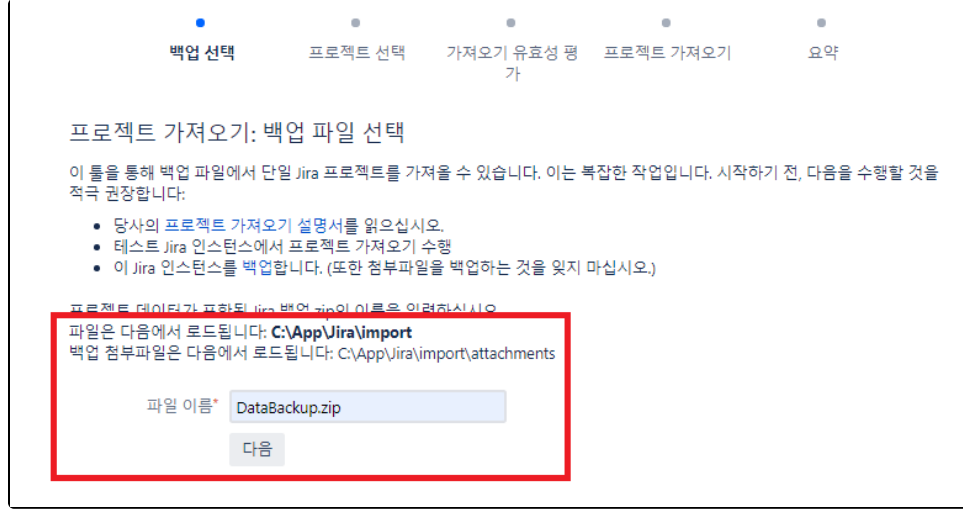

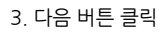

4. 가져올 프로젝트 선택

프로젝트 가져오기 전 반드시 백업된 프로젝트와 동일한 조건(필드)의 프로젝트가 생성 되어 있어야 함

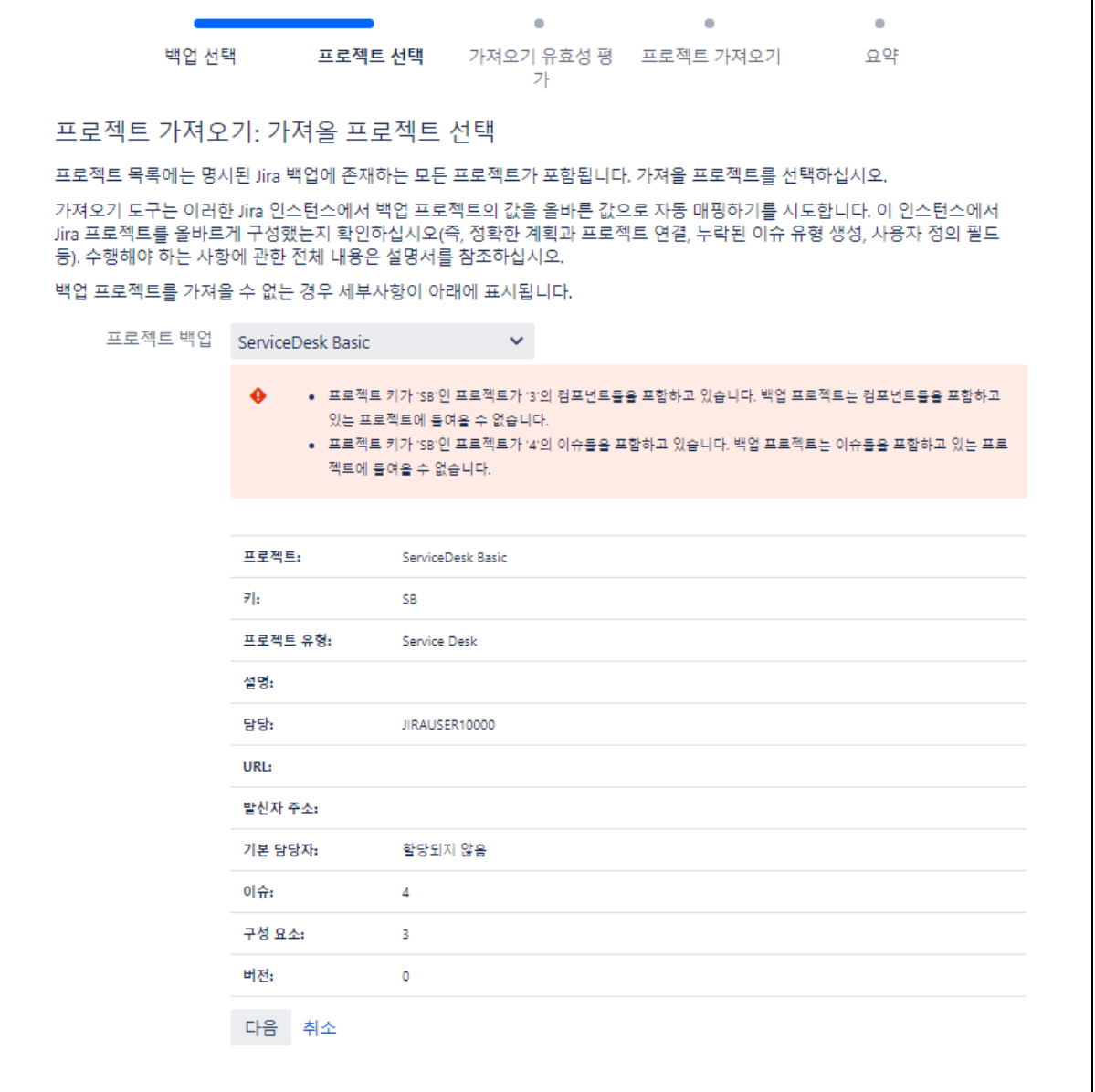

#### 4. 필드 Mapping 후 가져오기

가져오기 버튼 선택 전 반드시 잘못된 부분이 없는지 확인 후에 가져오기 버튼을 선택하길 권장함(이슈 가져오기와는 다르게 미리보기 화면 없이 바로 가 져오기 됨)

5. 프로젝트 가져오기 완료